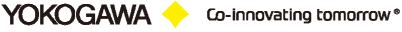

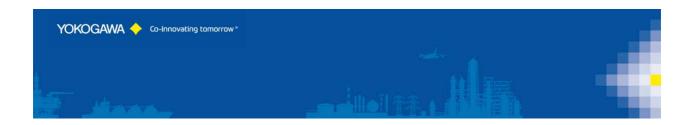

# **YCompare**

YOKOGAWA Deutschland GmbH Broichhofstraße 7-11 Germany 40880 Ratingen Tel. +49 - 2102 - 4983 - 0

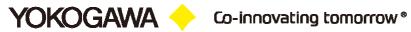

# **INDEX**:

| 1. | Intr | roduction                                              | 3  |
|----|------|--------------------------------------------------------|----|
| 2. |      | vision                                                 |    |
| 3. |      | stem Requirements                                      |    |
|    | 3.1  | Hardware                                               |    |
|    | 3.2  | Software                                               | 5  |
|    | 3.3  | Prerequirement                                         |    |
|    | 3.4  | Operating System                                       |    |
|    | 3.5  | Additional Software                                    |    |
| 4. | Do   | wnload                                                 | 6  |
| 5. | Sof  | tware Function                                         | 7  |
|    | 5.1  | Compare two TDLs Data value files                      | 8  |
|    | 5.2  | Settings                                               | 10 |
|    | 5.2  | .1 Compare settings                                    | 10 |
|    | 5.2  | .2 Software settings                                   | 11 |
| 6. | Inst | tallationtallation                                     | 12 |
|    | 6.1  | YCompare Add In is not available                       | 13 |
| 7. | Err  | or handling                                            | 15 |
|    | 7.1  | Solve Problem by yourself                              | 15 |
|    | 7.2  | Software                                               | 15 |
|    | 7.3  | Software YCompare Excel Addin                          |    |
|    | 7.3  | .1 Check out "COM Add-Ins" dialog in Excel             |    |
|    | 7.4  | Microsoft KB articles on general Excel troubleshooting | 19 |

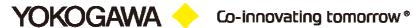

#### Introduction 1.

The program YCompare performs automatic File Comparing about two CSV Files.

With this Software it is possible to create a documentation of all settings of the Yokogawa TDLs.

For updates and changes about the program, please read the info file stored in the installation folder or contact your Yokogawa sales team.

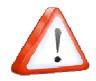

#### Note:

Please read this manual to find solutions!

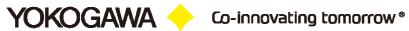

## 2. Revision

| Date    | Version | Reason            |
|---------|---------|-------------------|
| 02.2020 | 1       | First creating    |
| 03.2020 | 2       | Update all sheets |
| 05.2020 | 3       | Update all sheets |
| 08.2020 | 4       | Update all sheets |
|         |         |                   |
|         |         |                   |
|         |         |                   |
|         |         |                   |
|         |         |                   |
|         |         |                   |
|         |         |                   |
|         |         |                   |
|         |         |                   |
|         |         |                   |
|         |         |                   |

### 3. System Requirements

### 3.1 Hardware

For the analysis using a PC, the following minimum hardware requirements must be met.

• Hard disk capacity: 30 MB

· Memory: 4GB

#### 3.2 Software

The program YCompare is Windows based and requires therefore a Windows Operating System.

### 3.3 Prerequirement

- Windows .Net Framework 4 Full installation (is checked by setup)
  - <a href="http://www.microsoft.com/en-us/download/details.aspx?id=17718">http://www.microsoft.com/en-us/download/details.aspx?id=17718</a>

### 3.4 Operating System

The program has been tested on the following platforms<sup>1</sup>:

- Windows 7 [32bit]
- Windows 7 [64bit]
- Windows 8 [64bit]
- Windows 10 [32bit]
- Windows 10 [64bit]
- Windows Server 2008Windows Server 2012
- Windows Server 2012R2
- Windows Server 2016

### 3.5 Additional Software

For using an Excel Template check the following requirements:

- Microsoft Excel 2013 [32Bit] + [64Bit]
- Microsoft Excel 2016 [32Bit] + [64Bit]
- Microsoft Excel 2010 [32Bit] + [64Bit]
- Microsoft Excel 365 [32Bit] + [64Bit]

<sup>&</sup>lt;sup>1</sup> Microsoft Windows and Excel are a registered trademarks or trademarks of Microsoft Corporation in the United States and/or other countries

#### **Download** 4.

Load the latest version of our solution from the following web Page:

https://www.AdvancedTools.de

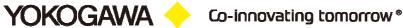

#### 5. **Software Function**

The software will be creating and comparing of two csv data files and show this as Excel File.

The software is design as Excel Addin and will be started within the YCompare Application. After starting the Software, it will be creating a new Tab/Ribbon right the Home Ribbon.

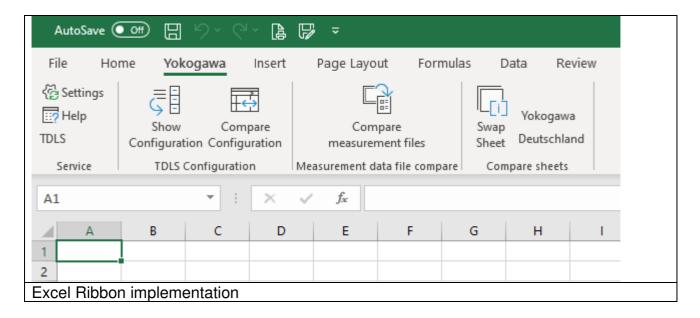

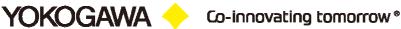

#### 5.1 Compare two TDLs Data value files

It is possible to compare the original \*.rst files and also the converted \*.csv files.

To start the compare function, press the Button. (1)

Within the new Form click the File Open Button beside the Textbox. (2)

By clicking the Button of the first file it can be select two files directly and the Comparing procedure starts.

To change some settings like the Tolerance please press the Button to open the settings Form. (3)

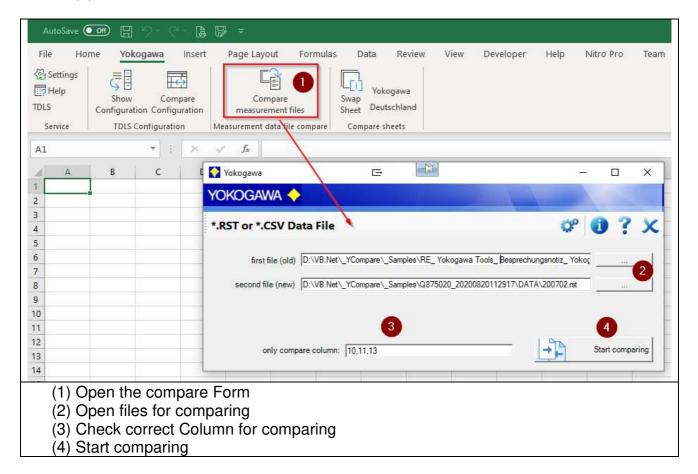

After click at the Start button you will find two new Excel Sheets. The name of the sheets is equal to the selected files.

If the value not equal between the first and the second file, it will be mark with background colour. The colour can be changed within the settings form.

By selection of two files at first file open box, the compare function will be stating directly. Otherwise, press the Start comparing Button.

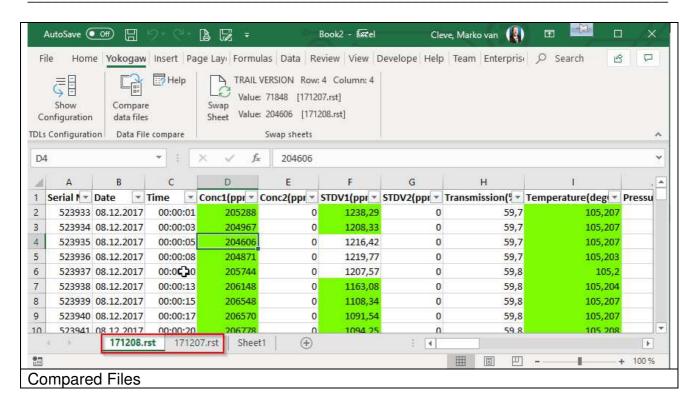

By clicking into a Cell, the software starts to compare this Cell with the same Cell at the other file. So, it is possible to find difference between the data.

By clicking the Button "Swap sheet" it will be compering the two Cell data, show the Result at the message box and change into the other sheet.

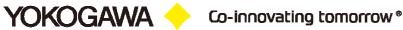

#### 5.2 **Settings**

### 5.2.1 Compare settings

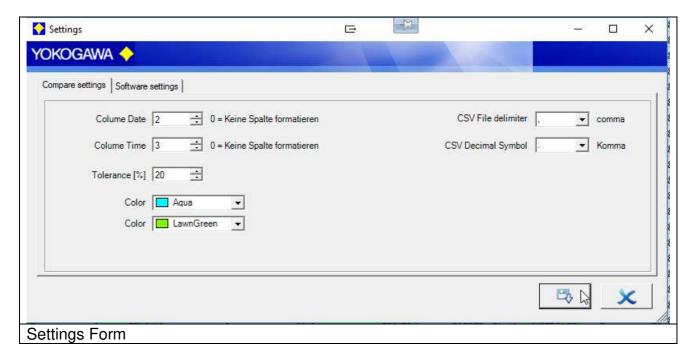

By using the CSV Import function of Excel, it comes to problems within the default Country settings of the PC.

Within the settings form it can pe change the import functions for the CSV file:

- 1. Colum for the Date
- 2. Colum for the Time
- 3. CSV File Colum delimiter (US default: , comma)
- 4. CSV File Decimal Value delimiter (US default: . Dot)
- 5. CSV File Thousands Value delimiter (US default: , comma)
- 6. Tolerance %: if the Tolerance between the Cells > like this value, it will be mark with the colour.
- 7. Colour for sheet 1
- 8. Colour for sheet 2

It can be set the tolerance between the Values of SCSV File 1 and CSV File 2.

The colour of the Detected difference background can be set also here.

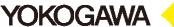

### 5.2.2 Software settings

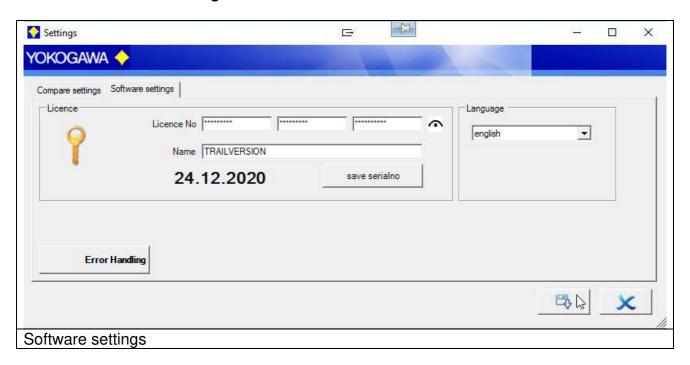

Shows the Serial number and save the FULL Version Serial Number.

Change the Language of the software.

#### Installation 6.

Another method to enable macros in a file is via the Microsoft Office Backstage view, the view that appears after you click the File tab, when the yellow Message Bar appears.

- Click the File tab.
- 2. In the Security Warning area, click Enable Content.
- 3. Under Enable All Content, click Always enable this document's active content. The file becomes a trusted document.

The following image is an example of the Enable Content options.

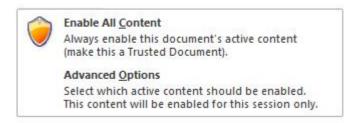

Macro settings are in the Trust Center. However, if you work in an organization, the system administrator might have changed the default settings to prevent anyone from changing settings.

Important: When you change your macro settings in the Trust Center, they are changed only for the Office program that you are currently using. The macro settings are not changed for all your Office programs.

- 1. Click the File tab.
- 2. Click Options.
- 3. Click Trust Center, and then click Trust Center Settings.

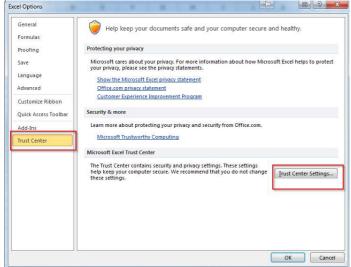

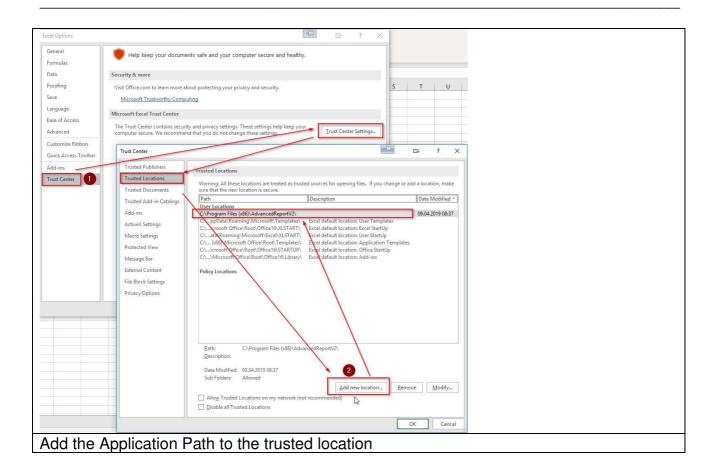

### 6.1 YCompare Add In is not available

If Excel starts correctly, but the Ribbon isn't available, please check the following settings.

If the following Window shown, Click "Enable this Add-In.." .

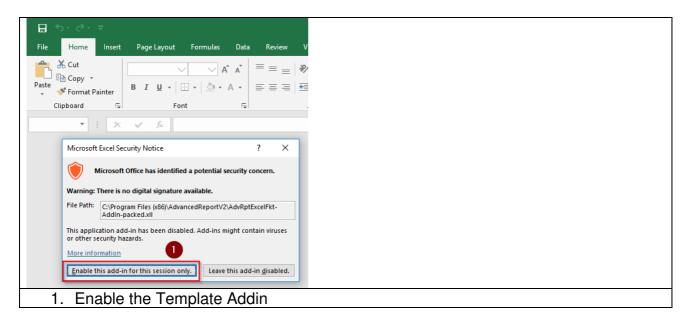

To enable this Add-In all the time, please add the Installation folder to the trusted location. Shown at the next picture.

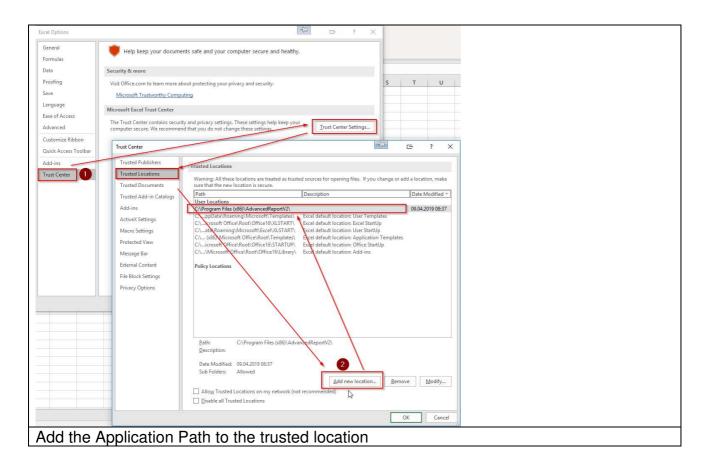

Open the Trust Center:

File → Option (at the left bottom) →

Trust Center (1) → Trust Center Settings → Trusted Location → Add new Location  $(2) \rightarrow$ 

> Browse the AdvancedReportV2 installation folder → Select **OK** → Close all Windows with **OK**

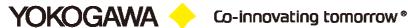

#### **Error handling** 7.

#### 7.1 Solve Problem by yourself

If an error is recognized in the conversion or in general running of the program, this is indicated by an "Alert window" and registered in the error log.

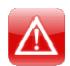

### Note:

- 1. Please read this chapter to solve the problem.
- 2. Use the Error Handling routine before calling your Services Team.

#### 7.2 **Software**

During the conversion or in the generally running program if an error is recognized, this is indicated by a reference display window and registered in the file error.log.

Please send the file with exact error report and if necessary, the file which can be converted to the well-known email address.

If the programs running as a Service, the messages are also sent to the Windows event logger (Control Panel → Administrative Tools → Events)

Create the Error Log by clicking the Error Handling Button:

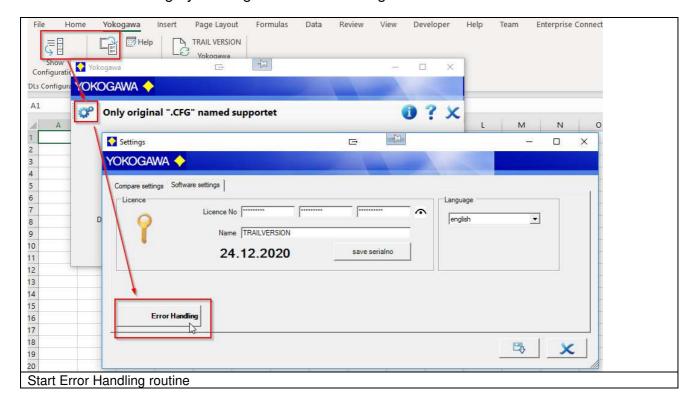

### 7.3 Software YCompare Excel Addin

"I installed my Office solution (VSTO add-in) successfully but when I open the Office application, my add-in does not load. What is the problem?"

This is a common question which I came across many times in Forums. Here are simple and quick checks that you can do before you start scratching your head or jump to the Forums. I'll be using Excel as the Office application, but the approach is applicable to others more or less.

### 7.3.1 Check out "COM Add-Ins" dialog in Excel

Now open Excel and see if your add-in loads successfully. If not, open Excel Options dialog (File->Options) and navigate to Add-Ins tab.

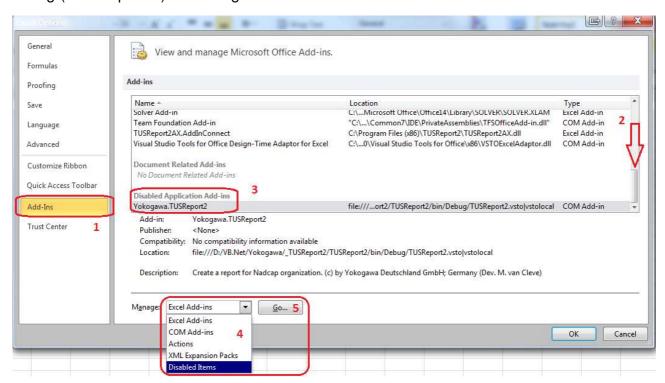

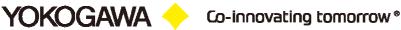

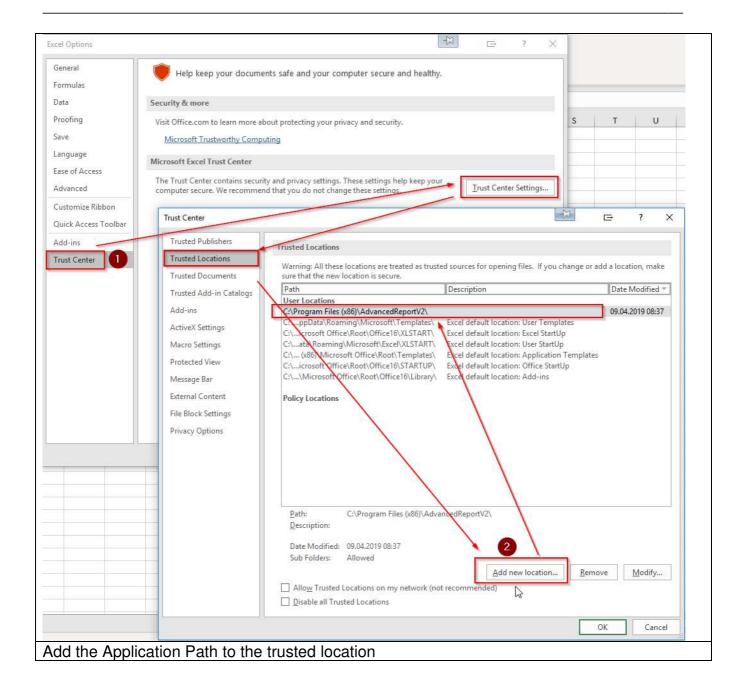

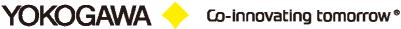

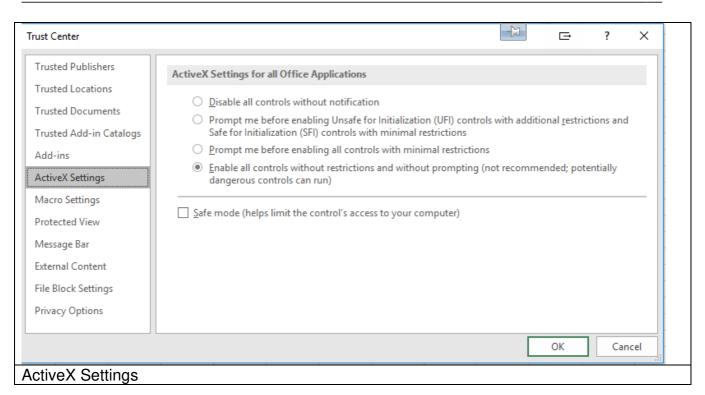

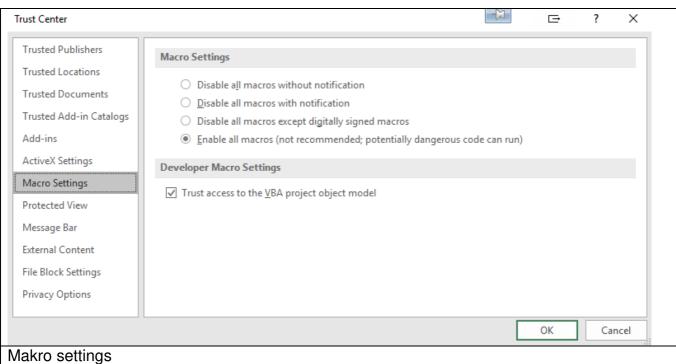

### 7.4 Microsoft KB articles on general Excel troubleshooting

- Excel: How to Troubleshoot Crashing and Not Responding Issues with Excel https://support.microsoft.com/en-us/kb/2758592
- Excel: How to troubleshoot crashing and not responding issues in an Excel Files https://support.microsoft.com/en-us/kb/2735548

Microsoft is quite explicit about not expecting any access to the COM object model from either the function wizard, or an .xll worksheet function (async or not): (used to be at <a href="https://support.microsoft.com/en-us/kb/301443">https://support.microsoft.com/en-us/kb/301443</a> but now sadly no longer available...).

"A function that is defined in an XLL can be called under three circumstances:

- 1. During the recalculation of a workbook
- 2. As the result of Excel's Function Wizard being called on to help with the XLL function
- 3. As the result of a VBA macro calling Excel's Application. Run Automation method

Under the first two circumstances, Excel's Object Model does not expect, and is not prepared for, incoming Automation calls. Consequently, unexpected results or crashes may occur.

In order to ensure that they function properly, no Automation calls should be made from an XLL. Instead, all commands to Excel from the XLL should be sent using the Excel4() C API."